## **Opret et arrangement**

- 1. Log ind med dit webeditor login på den almindelige hjemmeside
- 2. Hvis det sorte menuområde i venstre side ikke er åbent så klik på skruenøglen øverst til venstre

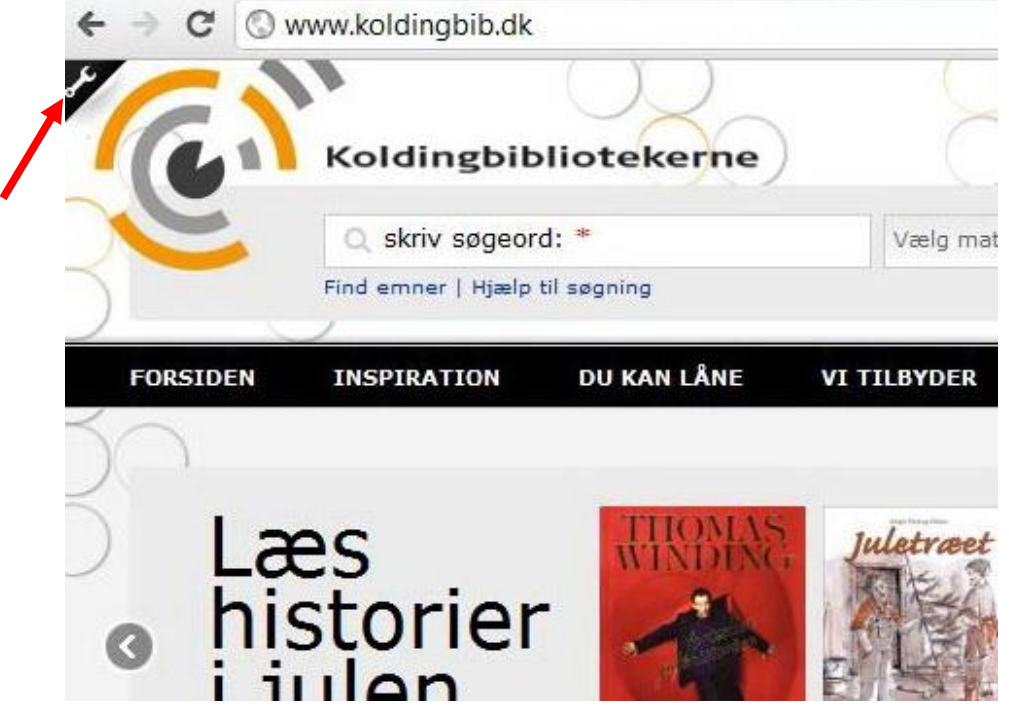

3. Klik på opret indhold og vælg arrangement

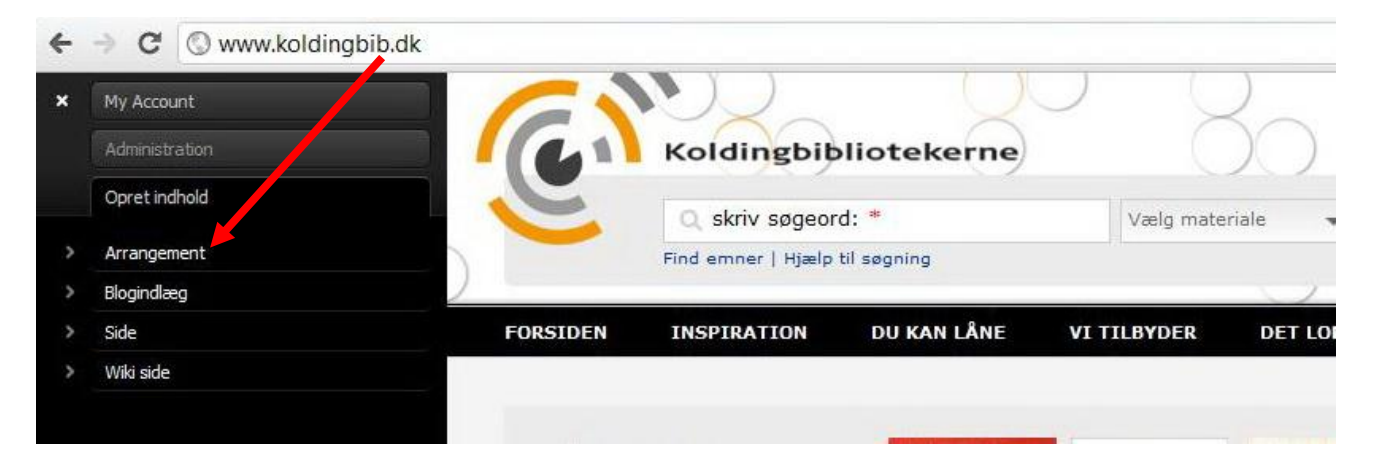

4. Udfyld fra og til dato og tidspunkt. Du kan bruge den kalender, der automatisk åbnes, når du klikker i dato feltet

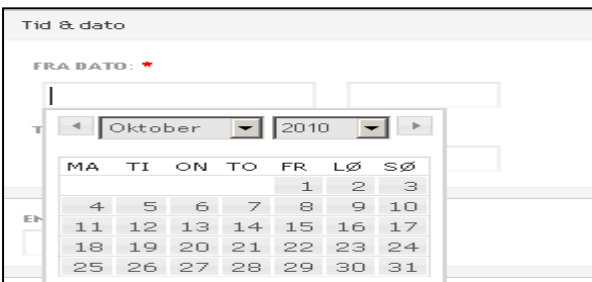

5. Skriv prisen for entré. Skriv 0 hvis arrangementet er gratis. og vælg hvilket bibliotek det forgår på.

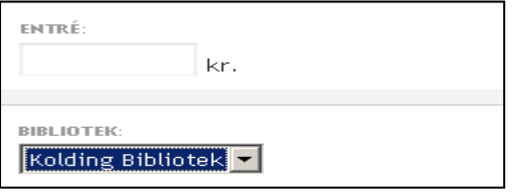

6. Vælg målgruppe og kategori til arrangementet og skriv mindst tre tags (ukontrollerede emneord) på

Regler for tags:

-vælg noget sigende ud (husk at det skal hjælpe folk når de søger, så brug evt. flere begreber der betyder det samme, hvis der kan være tvivl om ordvalg) -brug flertal (aviser i stedet for avis)

-skriv med lille hvis det ikke er navne

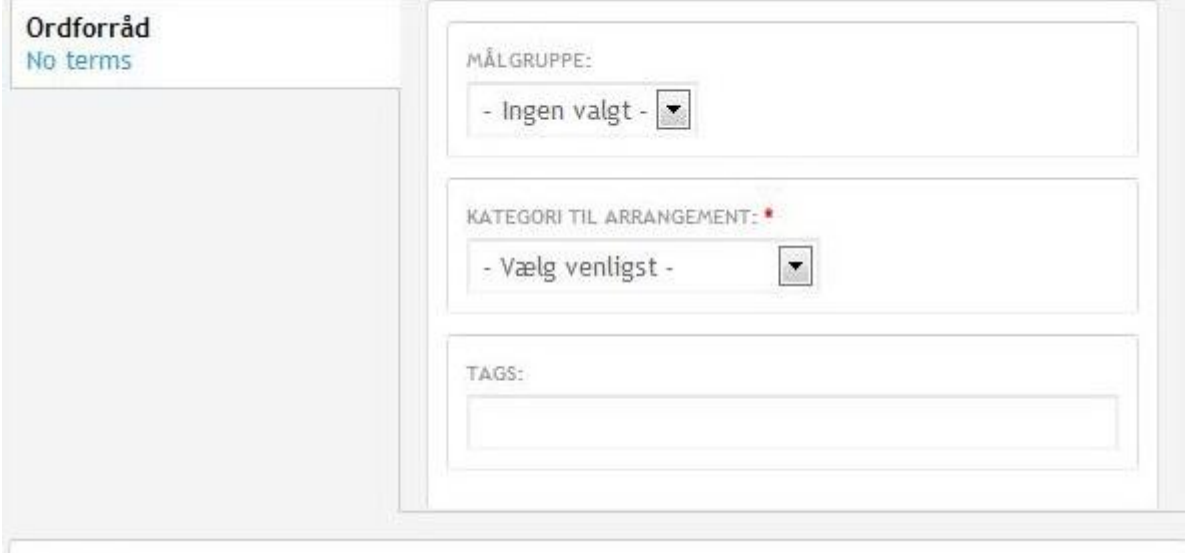

f e

7. Skriv arrangementets navn og en kort beskrivelse. Denne beskrivelse er det man ser når man fremsøger arrangementet eller finder det på en liste – så den skal være kort og sigende. Den står også i toppen af selve arrangementets egen side – så det skal ikke være klippeklistre fra første afsnit i teksten

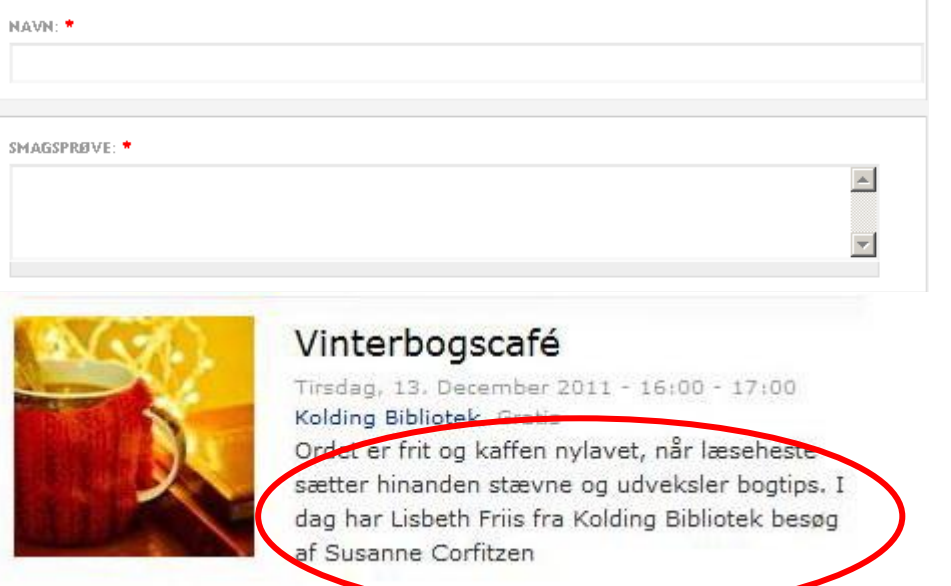

8. Nu indsættes arrangementets tekst i editoren – bruges lige som en lille "word-editor"

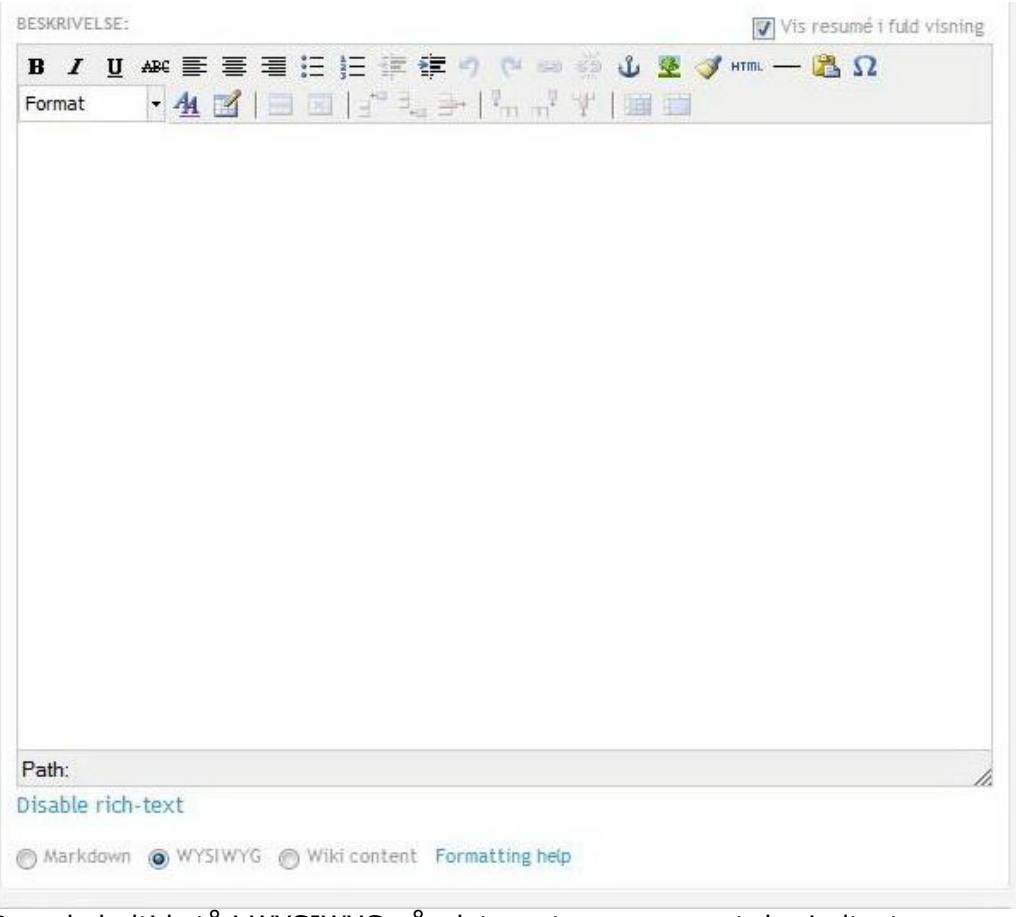

Den skal altid stå i WYSIWYG når det er et arrangement der indtastes

9. Hvis du vil have et billede ind i selve beskrivelsen af arrangementet (bruges sjældent) kan du bruge "indholdsbilleder" – klik på vælg fil og find det billede du vil have ind i teksten (kun billeder der er redigeret direkte til hjemmesiden og er i rigtig størrelse!). Der efter klik på upload. Stil dig der i teksten hvor du vil have billedet ind og klik på "indsæt" (denne knap er først synlig når du har uploadet billedet)

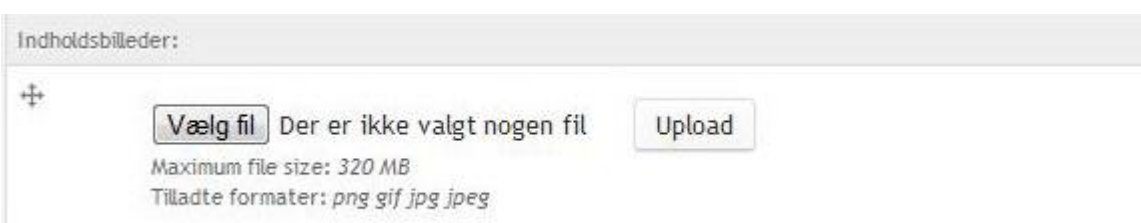

marker billedet oppe i editoren og klik på det lille træ for at indrette hvordan det vises – Standarden ved mindre billeder er: alignment=left billedet vises til venstre for teksten) og verical space=10 (der er 10 pixels mellem billede og tekst)

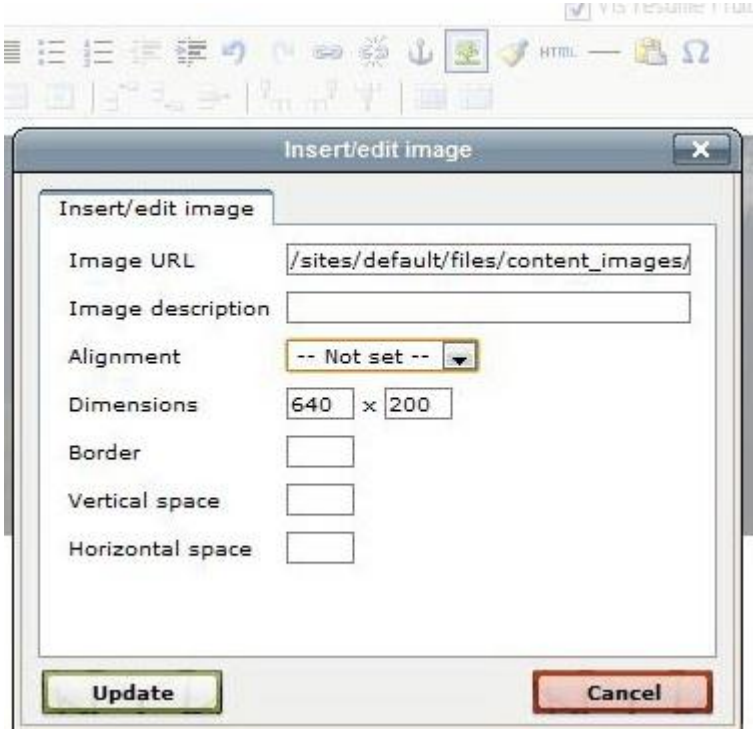

10. Nu indsættes de to listevisningsbilleder – disse to SKAL sættes på alle arrangementer!! dissse billeder skal være i to forskellige formater:

a) Listevisningsbillede (det til hjemmesiden) er 120 x 120 pixels – vi gemmer altid disse billeder så vi kan genbruge dem i mappen: G:\Billeder\webstørrelser\120x120\_listevisning

b) Listevisningsbillede (MOBIL) er 640 x 200 pixels og gemmes altid i mappen G:\Billeder\webstørrelser\640x200\_Listevisningsbillede (mobil)

Men ellers oploades disse på samme måde som indholdsbilledet (dog uden den efterfølgende tilretning i editoren)

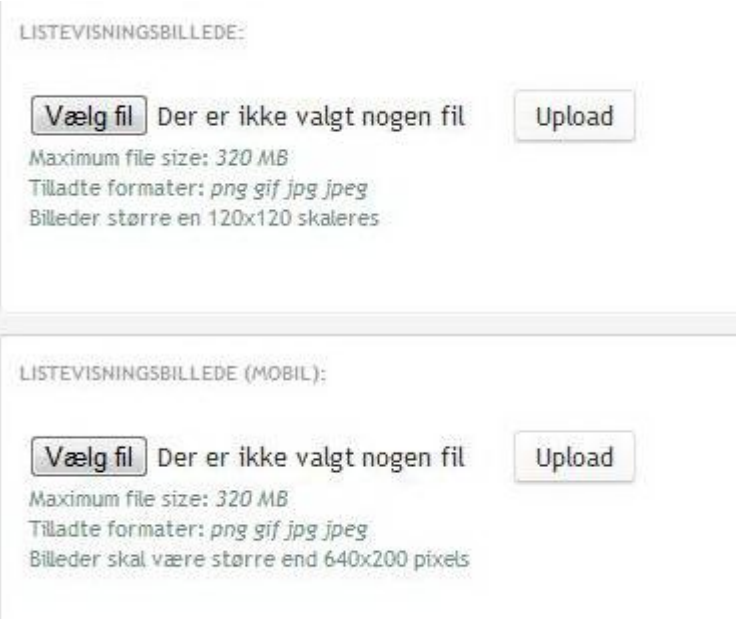

11. Hvis man ønsker det kan man indsætte materialer (fra brønden) nederst i bunden af arrangementet

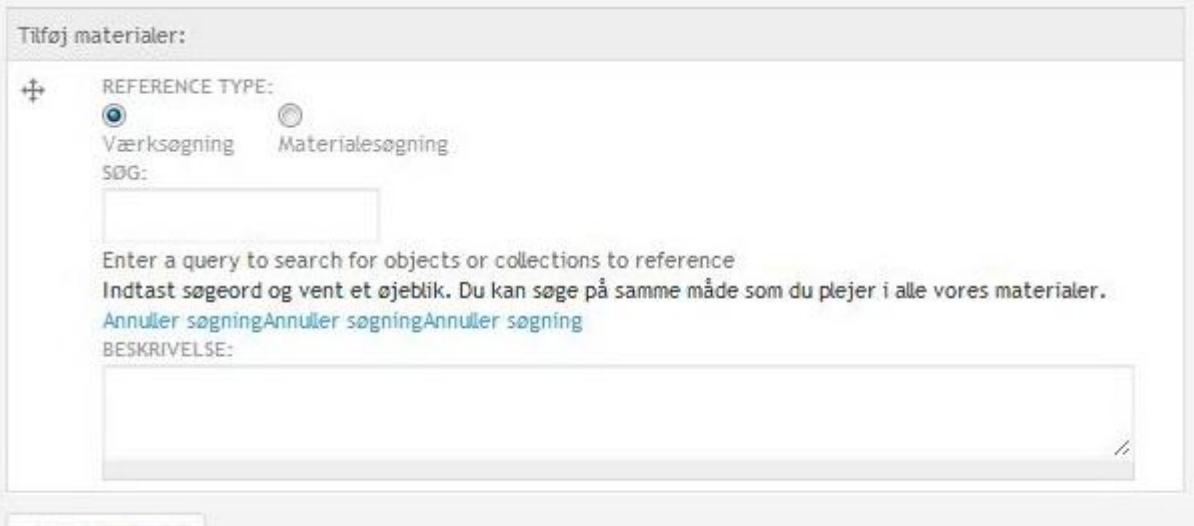

## Tilføj nyt felt

Skriv titel eller forfatter eller noget af begge (men der er ingen trunkering så hele ordet) i feltet under værksøgning og vælg det værk der skal vedhæftes – NB det kan være ret svært at se om det er den rigtige post man har vedhæftet hvis der er flere – man er faktisk nødt til at gemme og gå ud og se efter – og annullere søgningen og lave det om hvis man har fået fat i den forkerte. Normalt bruges værksøgning (men hvis man gentagne gange har fået fat i den forkerte post f.eks. ebogen i stedet for fællesposten – kan man afprøve om materialesøgning giver et bedre resultat)

Posten vises automatisk med det billede der ligger i brønden.

Hvis man skal have flere materialer tilknyttet arrangementet kan man klikke på "Tilføj nyt felt"

12.Vedhæft en fil. Man kan også vedhæfte en fil til arrangementet (f.eks. en pdf) – dette bruges kun i meget sjælne tilfælde – tag lige fat i en fra webgruppen inden i vælger denne løsning